คู่มือ

# การอบรม/สัมมนาในระบบออนไลน์ (Online Training)

ด้วยโปรแกรม Zoom

คณะบริหารธุรกิจ มหาวิทยาลัยเทคโนโลยีราชมงคลพระนคร ได้จัดทำคู่มือการอบรม/สัมมนาในระบบ ออนไลน์ (Online Training) เพื่อใช้ในโครงการบริการสังคมตามระเบียบมหาวิทยาลัยเทคโนโลยีราชมงคลว่าด้วย การให้บริการสังคม พ.ศ. 2559 ของหลักสูตรมาตรฐาน TFRS For NPAEs และ Update ภาษีอากรทั้งระบบ และ ้หลักสูตรอื่น ๆ ของคณะบริหารธุรกิจ มหาวิทยาลัยเทคโนโลยีราชมงคลพระนคร โดยมีวัตถุประสงค์เพื่อทำให้ ผู้เข้าร่วมอบรมสามารถเรียนรู้ได้ทุกทีทุกเวลา ประหยัดเวลาและงบประมาณ สามารถจัดอบรมได้อย่างต่อเนื่อง และสามารถรักษาผู้เรียนให้เรียนรู้ได้ดีกว่า รวมถึงตอบสนองการเปลี่ยนแปลงในยุคปัจจุบัน และสร้างสังคมใหม่ มุมมองใหม่ให้กับผู้เข้าร่วมอบรมจากการแลกเปลี่ยนความคิดเห็นซึ่งกันและกัน

คู่มือการอบรม/สัมมนาในระบบออนไลน์นี้ประกอบด้วย ขั้นตอนการสมัครอบรมในระบบออนไลน์ ขั้นตอน การเข้าห้องอบรมในระบบออนไลน์ (Online) และข้อมูลติดต่อสอบถามของผู้จัดอบรม เพื่ออำนวยความสะดวกกับ ผู้เข้าร่วมการอบรมและสัมมนาของคณะบริหารธุรกิจ มหาวิทยาลัยเทคโนโลยีราชมงคลพระนคร

> สาขาวิชาการบัญชี คณะบริหารธุรกิจ มหาวิทยาลัยเทคโนโลยีราชมงคลพระนคร ผู้จัดทำ

# **สำรบัญ**

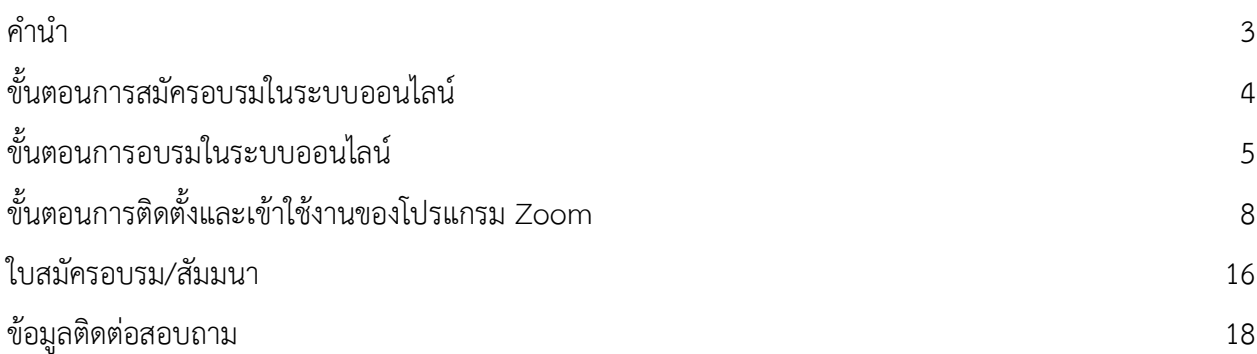

## **ขั้นตอนกำรสมัครอบรมในระบบออนไลน์(Online)**

- 1. ผู้เข้าร่วมอบรมต้องลงทะเบียนการสมัครอบรมเป็นทางเลือก 2 ช่องทาง คือ
	- $1.1$  ลงทะเบียนผ่านเว็บไซต์ [https://bus.rmutp.ac.th/tfrs-tax-](https://bus.rmutp.ac.th/tfrs-tax-2023/)2023/ กับทางคณะบริหารธุรกิจ มหาวิทยาลัยเทคโนโลยีราชมงคลพระนครในรูปแบบของ google form
	- 1.2 ลงทะเบียนด้วยกา รกรอกข้อมูลลงในใบสมัครอบรม/สัมมนา (PDF) ส่งมาทาง Email : [prapatsorn.c@rmutp.ac.th](mailto:prapatsorn.c@rmutp.ac.th%20หรือ) หรือ ID Line หรือโทรสาร 0-2282-9711 พร้อมแนบหลักฐานการโอน เงิน และเอกสารที่สำคัญของการสมัครอบรม/สัมมนา เช่น บัตรประชาชนของผู้เข้าร่วมอบรม และรูป ถ่ายถือบัตรประชาชนของผู้เข้าร่วมอบรม มาด้วย (ใบสมัครอบรมอยู่ที่หน้า 16-17)
- **2.** เจ้าหน้าที่ของคณะบริหารธุรกิจ มทร.พระนครตรวจสอบข้อมูลการลงทะเบียนในข้อ 1 เพื่อยืนยันความ ถูกต้องของผู้เข้าร่วมอบรม ดังนี้
	- 2.1 ตรวจสอบชื่อ-สกุลกับบัตรประชาชนของผู้เข้าร่วมอบรม
	- 2.2 ตรวจสอบรูปถ่ายคู่กับบัตรประชาชนของผู้เข้าร่วมอบรม
	- 2.3 ตรวจสอบบัตรประชาชนกับหลักฐานการโอนเงินของผู้เข้าร่วมอบรม
- 3. เมื่อเจ้าหน้าที่ฯ ตรวจสอบข้อมูลในข้อ 2 ครบถ้วนถูกต้องแล้ว จะดำเนินการดังต่อไปนี้
	- 3.1 จัดทำทะเบียนผู้เข้ารับการอบรมในระบบ Online ผ่าน Zoom
	- 3.2 ส่งรหัสเข้าห้องประชุม และ link ในระบบ Meeting ประกอบด้วย Meeting ID และ Meeting password ให้กับผู้เข้าร่วมอบรมทาง Email หรือ Line พร้อมกับข้อมูลที่เกี่ยวข้องในการอบรม/ ้สัมมนา เช่น รหัสหลักสูตร กำหนดการอบรม และเงื่อนไขต่าง ๆ ของการฝึกอบรมในระบบออนไลน์
- 4. เจ้าหน้าที่ของคณะบริหารธุรกิจ มทร.พระนคร จะแจ้งให้ผู้เข้าร่วมอบรมเปลี่ยนชื่อโปรไฟล์ยตามที่ระบบตั้ง ไว้เป็นชื่อ-สกุลจริงในระบบ Zoom พร้อมหมายเลขทะเบียน CPA และ/หรือ TA ก่อนเข้ารับการอบรม/ สัมมนา

# **ขั้นตอนกำรอบรมในระบบออนไลน์**

- 1. ติดตั้งโปรแกรม Zoom ไว้ในแล็บท็อบ เช่น PC หรือ โทรศัพท์มือถือ หรือ IPad (ตามขั้นตอนการติดตั้ง ` และเข้าใช้งานของโปรแกรม Zoom หน้า 8-15)
- 2. ลงทะเบียนในวันอบรม
	- 2.1 ผู้เข้าร่วมอบรมต้องเข้าห้องอบรม online ก่อนเวลาอบรมอย่างน้อย 30 นาที
	- 2.2 ผู้เข้าร่วมอบรมต้องเปลี่ยนข้อมูลตามข้อ 4 ในขั้นตอนการสมัครอบรมในระบบออนไลน์ให้ถูกต้อง ก่อน มิฉะนั้นเจ้าหน้าที่ฯ จะไม่อนุมัติให้เข้าห้องอบรม online ดังกล่าว
	- 2.3 เจ้าหน้าที่ฯ จะตรวจสอบข้อมูลของผู้เข้าร่วมอบรม ได้แก่ ชื่อผู้เข้าร่วมอบรม ชื่อผู้เข้าร่วมอบรมใน ระบบ Zoom รูปภาพผู้เข้าร่วมอบรม รูปภาพถือบัตรประชาชนก่อนวันอบรม สำเนาบัตร ประชาชน ว่าเป็นบุคคลเดียวกัน
- 3. การยืนยันตัวตน (Authentication) ระหว่างการอบรมของผู้เข้าร่วมอบรม โดยผู้เข้าร่วมอบรมต้องเปิด กล้องแสดงหน้าของผู้เข้าร่วมอบรม ซึ่งเจ้าหน้าที่ฯ จะสุ่ม CAP หน้าจอในระหว่างการอบรม/สัมมนาวันละ 4 ครั้ง ดังนี้
	- $3.1$  ครั้งที่ 1 CAP หน้าจอในระหว่างช่วงเวลา 8.30-10.30 น. จำนวน 1 ครั้ง
	- 3.2 ครั้งที่ 2 CAP หน้าจอในระหว่างช่วงเวลา 10.45-12.15 น. จำนวน 1 ครั้ง
	- 3.3 ครั้งที่ 3 CAP หน้าจอในระหว่างช่วงเวลา 13.15-14.45 น. จำนวน 1 ครั้ง
	- 3.4 ครั้งที่ 4 CAP หน้าจอในระหว่างช่วงเวลา 15.00-16.00 น. จำนวน 1 ครั้ง
- 4. กิจกรรมระหว่าง และหลังการอบรม/สัมมนา
	- 4.1 ผู้เข้าร่วมอบรมจะต้องปิดไมค์หรือเจ้าหน้าที่ฯ จะทำการปิดไมค์ของผู้เข้าร่วมอบรมทุกท่านระหว่าง วิทยากรบรรยาย หากผู้เข้าร่วมอบรมต้องการมีส่วนร่วมระหว่างการอบรมให้ส่งข้อความผ่านการแชท ในโปรแกรม Zoom หรือ Scan QR Code ที่ทางคณะบริหารธุรกิจแจ้งในวันอบรม และรวมรวบให้กับ วิทยากรเพื่อตอบข้อซักถามดังกล่าว
	- 4.2 คณะบริหารธุรกิจจะให้ผู้เข้าร่วมอบรมร่วมสนุกตอบคำถาม และสะสมคะแนนโดยให้การแชทใน โปรแกรม Zoom หรือ Scan QR Code วันละ 1 ครั้ง หลังจากเสร็จสิ้นการบรรยายทั้งในช่วงเช้าและ ช่วงบ่ายโดยทางคณะบริหารธุรกิจจะประกาศผลจากผู้ที่ได้รับคะแนนสูงสุด 3 อันดับแรกของแต่ละวัน ซึ่งหลักเกณฑ์ในการพิจารณาการได้คะแนน คือ ความถูกต้องและการใช้เวลาในการตอบเร็วที่สุด
	- 4.3 คณะบริหารธุรกิจจะประกาศผลผู้ที่ได้รับรางวัลของแต่ละวันจำนวน 3 รางวัล รวมเป็น 6 รางวัล และ ส่งรางวัลให้กับผู้ที่ได้รับรางวัลทางไปรษณีย์ตามที่อยู่ที่ระบุไว้ในระบบการลงทะเบียน
	- 4.4 คณะบริหารธุรกิจจะบันทึกวิดีโอการบรรยายและอบรมตลอดระยะเวลาในกรอบรม
- 4.5 หลังจากเสร็จสิ้นการอบรมผู้เข้าร่วมอบรมต้องประเมินผลการอบรมเพื่อนำไปสู่การปรับปรุง และ พัฒนาการจัดอบรมในครั้งต่อไป ด้วยการ Scan QR Code
- 5. ระบบการควบคุม และกำกับดูแลของผู้เข้ารับการอบรมตลอดระยะเวลาการอบรมของผู้สอบบัญชีภาษี อากร
	- 5.1 ผู้สอบบัญชีภาษีอากรจะต้องเข้าระบบเพื่อยืนยันตัวตนก่อนการอบรมจะเริ่มบรรยายขึ้นทั้งภาคเช้าและ ภาคบ่าย ตามขั้นตอนการเข้าห้องอบรม และระหว่างการอบรมในระบบออนไลน์ข้างต้น ทั้งนี้ เนื่องจากจะมีผลตามกฎหมายในการเก็บชั่วโมงการอบรม และการต่อไปอนุญาตฯ ซึ่งกำหนดให้ผู้สอบ บัญชีภาษีอากรจะต้องเข้ารับการอบรมฯ ไม่น้อยกว่า 12 ชั่วโมงต่อปี ตามประกาศอธิบดีกรมสรรพากร เรื่อง ก าหนดหลักเกณฑ์ วิธีการ และเงื่อนไขเกี่ยวกับการอบรมของผู้สอบบัญชีภาษีอากร (ฉบับที่ 2) ลงวันที่ 31 สิงหาคม พ.ศ. 2559
	- 5.2 ในระหว่างการจัดอบรมได้กำหนดรูปแบบ interactive media for Intention เพื่อควบคุมให้ผู้เข้ารับ การอบรมมีปฏิสัมพันธ์กับวิทยากรตลอดระยะเวลาการอบรม เช่น วิทยากรสุ่มถาม หรือ Scan QR code ตอบคำถามชิงรางวัล เป็นต้น
- 6. แนวทางในการป้องกันและแก้ไขปัญหาอันเนื่องมาจากการใช้โปรแกรมหรือจากสัญญาณการสื่อสารขัดข้อง
	- 6.1 คณะบริหารธุรกิจเสนอแนะการเลือกอุปกรณ์มือถือ/ระบบ Internet ที่รองรับการอบรม Online ดังนี้
		- 6.1.1 ความเร็วของ Internet ประสิทธิภาพการทำงานของระบบการอบรม Online ที่ไม่กระตุก จะ ขึ้นอยู่กับตัวเครื่องและระบบ Internet ที่รอบรับของผู้เข้ารับการอบรม ดังนั้น ความเร็วของ Internet ที่แนะนำควรไม่ต่ำกว่า 6 Mbps ซึ่งจะสามารถดูคลิปวิดีโอสตรีมมิ่งด้วยความ ละเอียดแบบ HD ในการเรียน Online ซึ่งประสิทธิภาพยังขึ้นอยู่กับระบบเครือข่าย 4G/5G
		- 6.1.2 ปริมาณที่ใช้ Internet บนความเร็ว ตามข้อ 6.1.1 และควรคำนึงถึงปริมาณ Net ที่ใช้ ว่า จะต้องมีปริมาณรองรับการใช้งานที่ความเร็วดังกล่าวได้อย่างเพียงพอ เช่น กรณีใช้ โทรศัพท์มือถือในการเรียน On-line ควรเลือก Package ที่ความเร็วไม่ต่ำกว่า 10 Mbps ใช้ ึงาน หรือแบบไม่อั้น-ไม่ลด Speed จะทำให้การอบรมมีประสิทธิภาพมากยิ่งขึ้น และหากใช้ ส าหรับการใช้งานโทรศัพท์มือถือ,แท็ปเล็ต ฯลฯ โดยเชื่อมต่อกับสัญญาณ Wi-Fi จาก Router ระบบ Internet บ้านหรือองค์กร ก็จะไม่มีปัญหากรณีดังกล่าว
		- 6.1.3 กรณีอุปกรณ์ที่ใช้ในการอบรมเป็นเครื่อง PC หรือ Notebook ควรจะต้องมีกล้องที่ตัวเครื่อง ซึ่งสามารถยืนยันตัวตนในการเข้าอบรมและเปิดกล้องเมื่อทางคณะบริหารธุรกิจต้องการให้ แสดงตัวตนได้
- 6.2 กรณีสัญญาณหลุดให้เชื่อมต่อเข้ามาใหม่ โดยจะมี Admin คอยตรวจสอบและกดอนุญาตให้เข้าร่วม อบรมได้ทันที
- 4.3 กรณีเกิดปัญหาให้สามารถติดต่อ Admin ได้ที่หมายเลขโทรศัพท์ 02-665-3555 ต่อ 2341

# **ขั้นตอนกำรติดตั้งและเข้ำใช้งำนของโปรแกรม Zoom**

#### **กำรติดตั้งโปรแกรม Zoom ผ่ำนคอมพิวเตอร์**

- 1. ติดตั้งโปแกรม Zoom ผ่าน Window OS ให้เข้าเว็บไซต์ <https://zoom.us/download>
	- a. กรณีใช้งานผ่าน IOS ให้ดาวน์โหลดจาก [https://apps.apple.com/th/app/zoom-cloud](https://apps.apple.com/th/app/zoom-cloud-meetings/id546505307)[meetings/id](https://apps.apple.com/th/app/zoom-cloud-meetings/id546505307)546505307
	- b. กรณีใช้งานผ่าน Android OS สามารถดาวน์โหลดได้จาก [https://play.google.com/store/apps/details?id=us.zoom.videomeetings&pli=](https://play.google.com/store/apps/details?id=us.zoom.videomeetings&pli=1)1
- 2. ดาวน์โหลด โปรแกรม Zoom Client for Meetings และติดตั้งลงเครื่องคอมพิวเตอร์โดยคลิก "Download" ดังภาพ

Zoom Client for Meetings

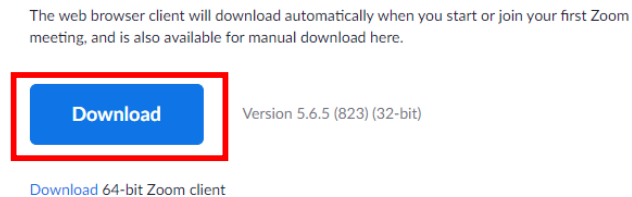

3. เปิดโปรแกรม ZOOM เลือก "Join a Meeting" ดังภาพ

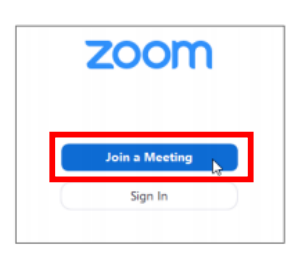

4. กรอก Enter Meeting ID or personal link name (เจ้าหน้าที่จะแจ้ง ID กับผู้เข้าอบรม) แล้วคลิก "Join" ดังภาพ

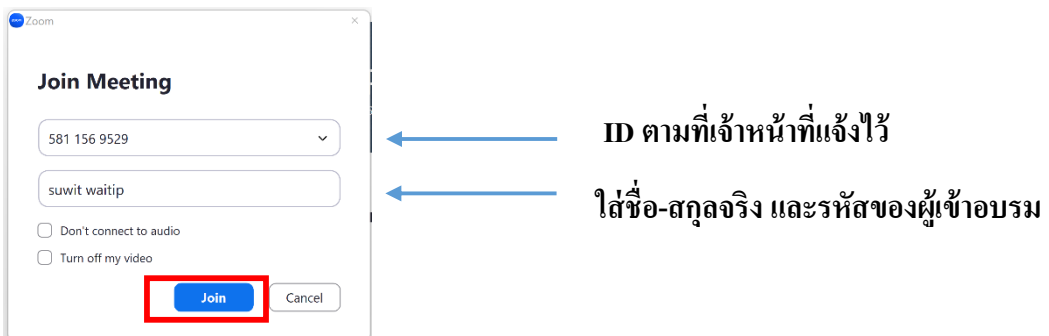

5. กรอกรหัส Meeting password (ตามที่เจ้าหน้าที่แจ้งรหัสเข้ารับการอบรม) แล้วคลิก "Join Meeting ดังภาพ

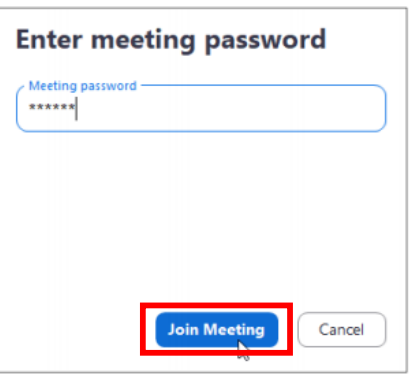

6. ระบบจะให้ผู้ใช้งานเลือกแสดงวิดีโอของเราให้วิทยากรดูไหม โดยเลือก"Join with Video" ดังภาพ

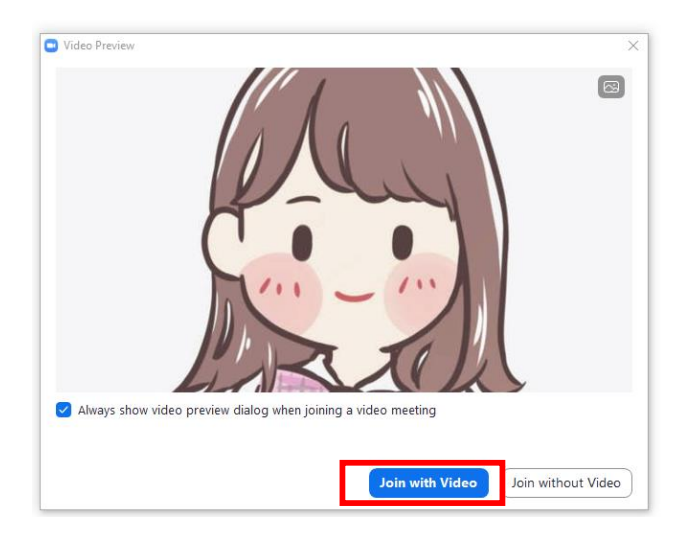

7. หลังจากน้นั ระบบจะถามว่าผู้เข้าร่วมต้องการได้ยินเสียงไหม โดยให้คลิก "Join with Computer Audio" หากไม่ต้องการคลิกปิ ดในรูปกากบาทมุมบนด้านขวาของจอ

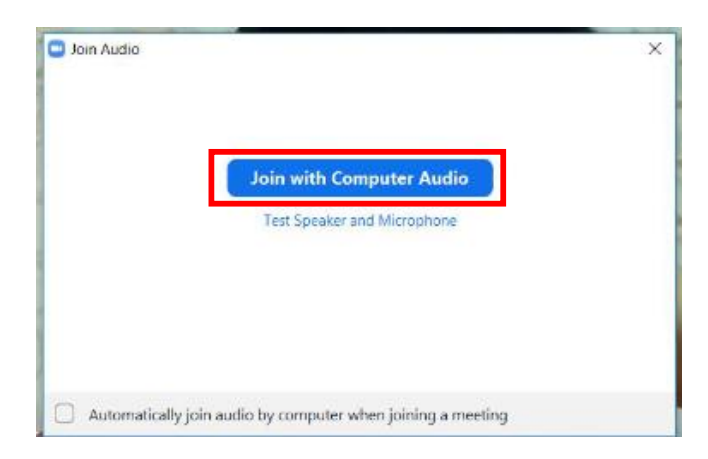

8. หลังจากทำตามข้อ 7 แล้ว ผู้เข้าร่วมต้องรอเจ้าหน้าที่รับเข้าห้องเรียน ดังภาพ

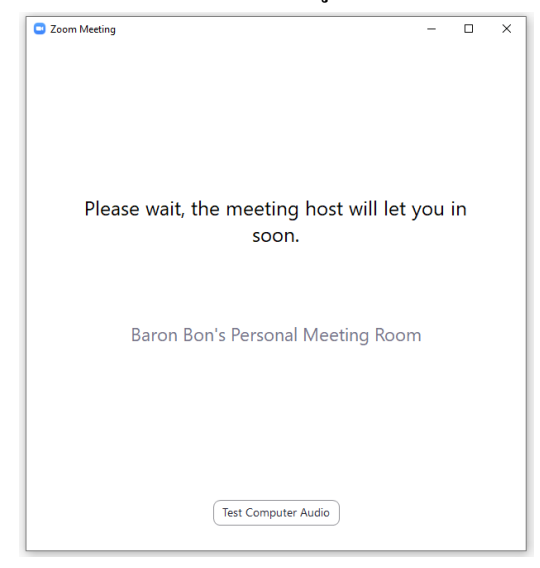

9. เมื่อเข้าสู่หน้าจอของห้องเรียนผู้เข้าร่วมการอบรม จะปรากฎดังภาพ ซึ่งมีรายละเอียดแสดงดังหมายเลข ต่อไปนี้

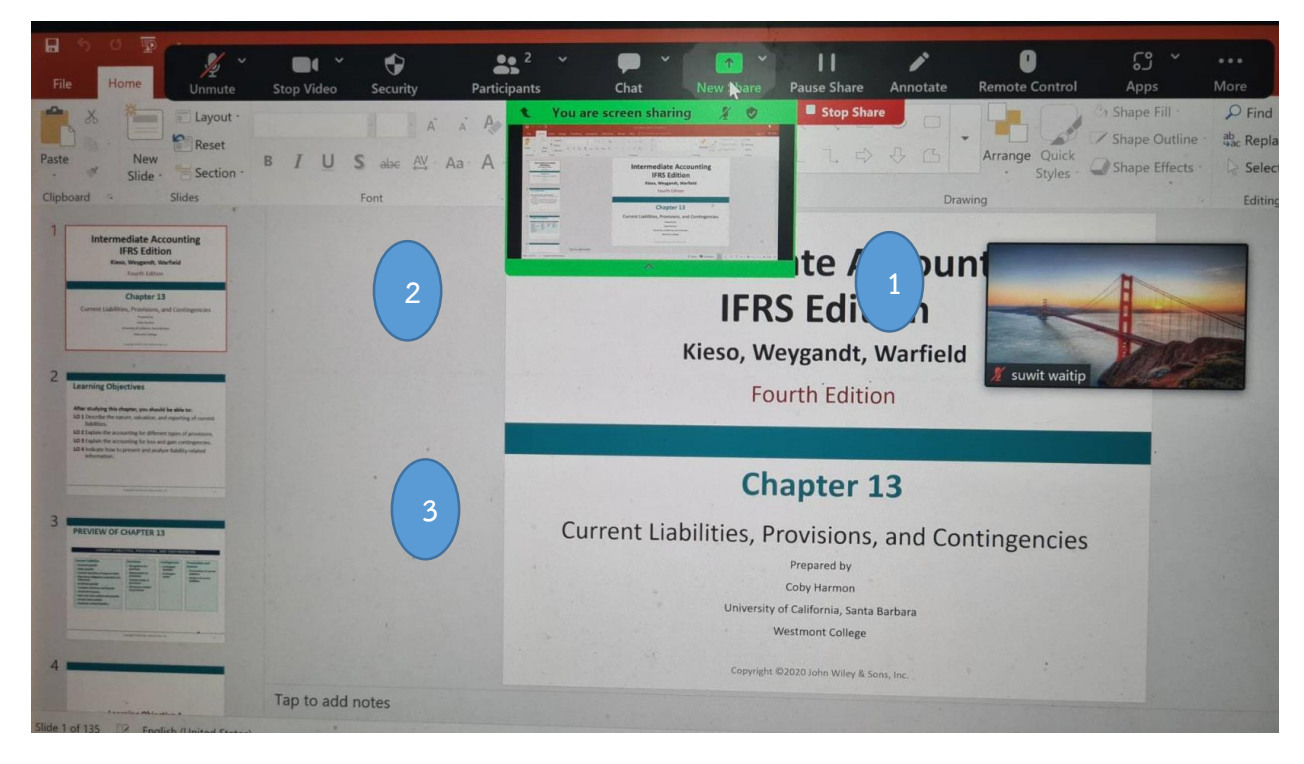

**หมำยเลข 3** ภาพสื่อการสอน

**หมำยเลข 1** หน้าจอของผู้เข้ารับการอบรม **หมำยเลข 2** หน้าของวิทยากรหรืออาจารย์ผู้สอน

#### **กำรติดตั้งโปรแกรม Zoom ผ่ำนอุปกรณ์มือถือ**

1. ติดตั้งโปรแกรม Zoom Cloud Meetings บนอุปกรณ์Mobileโดยดาวน์โหลดผ่าน App Store หรือ Google Play ดังภาพ

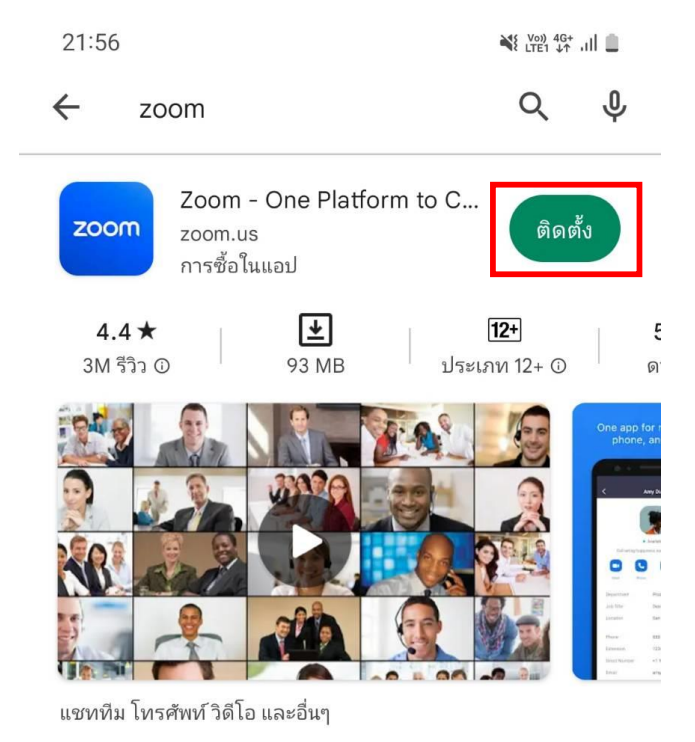

2. เปิดโปรแกรม Zoom Cloud Meetings โดยคลิก "Open หรือ เปิด" ดังภาพ

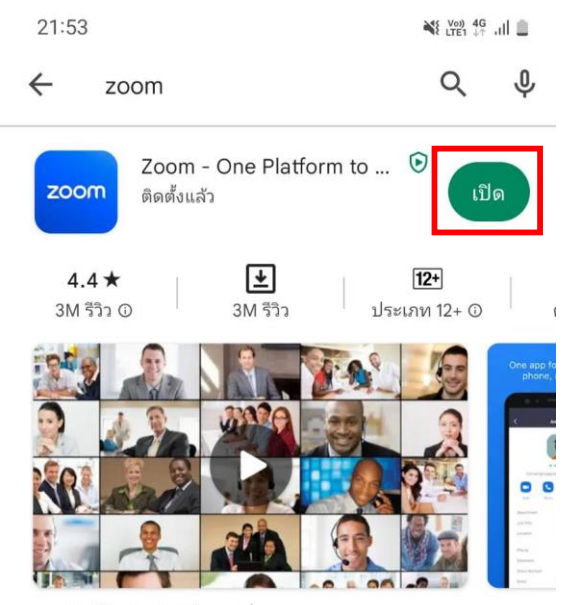

แซททีม โทรศัพท์ วิดีโอ และอื่นๆ

3. เลือก Join a meeting เพื่อเริ่มต้นเข้าห้องเรียน

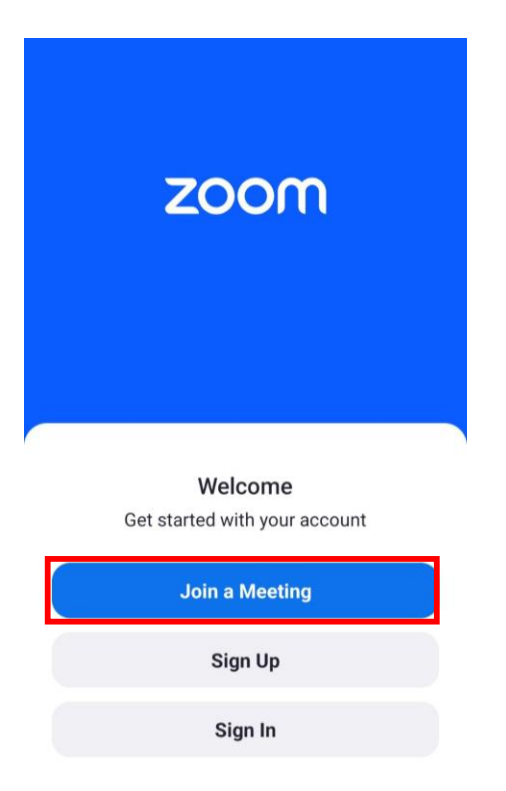

4. กรอกรหัส Meeting ID or personal link name (เจ้าหน้าที่จะแจ้ง ID กับผู้เข้ารับการอบรม) แล้วเลือก

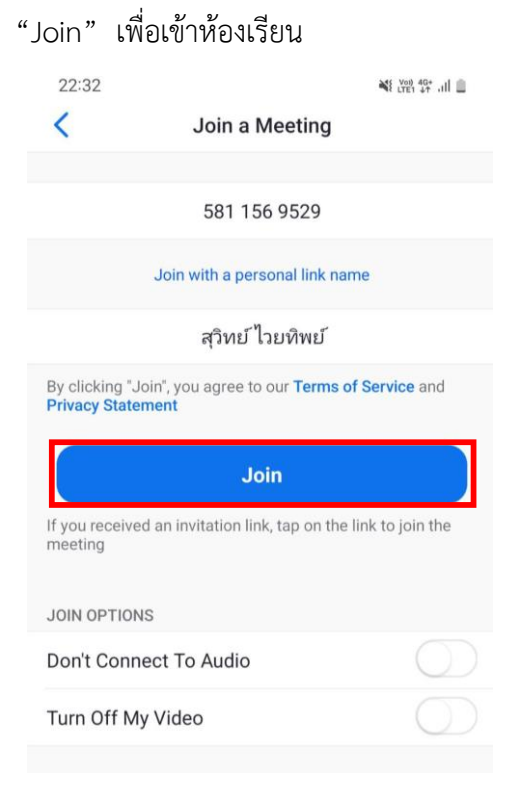

5. กรอกรหัส Meeting password (เจ้าหน้าที่จะแจ้งรหัสกับผู้เข้าร่วมการอบรม) แล้วคลิก "OK"

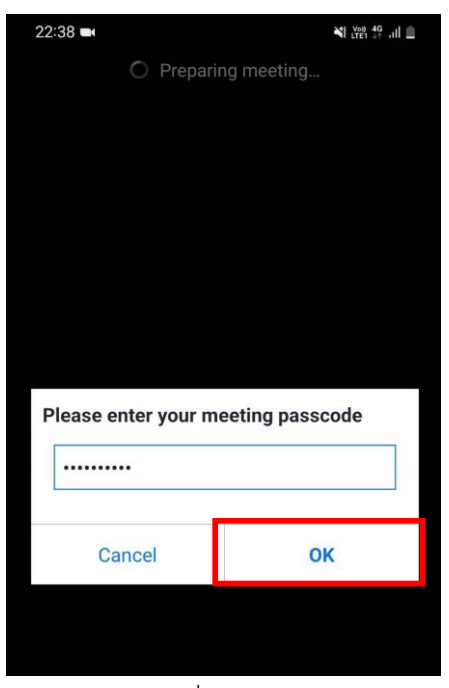

- 6. เลือก "Join" เพื่อเปิดกล้องให้เห็นภาพของผู้เข้ารับการอบรม
	- **Video Preview**  $\times$

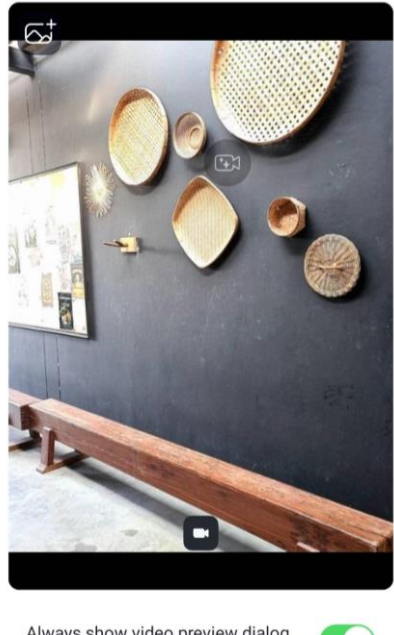

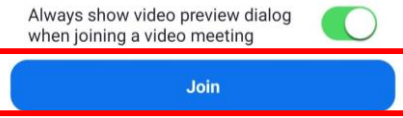

7. หลังดำเนินการตามข้อ 6 หน้าจอจะขึ้นดังกล่าว ผู้เข้าร่วมอบรมต้องรอจนกว่าเจ้าหน้าที่จะคลิกยอมรับ

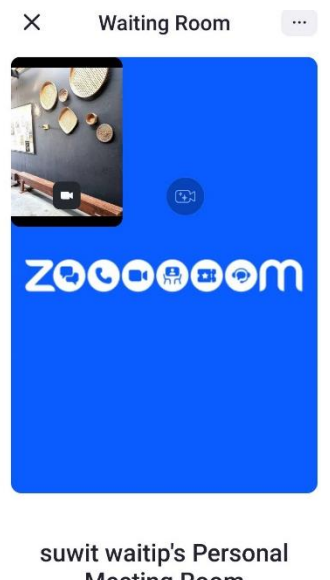

**Meeting Room** Host has ioined. We've let them know you're here  $\bigcirc$ 

8. เมื่อเจ้าหน้าที่คลิกยอมรับ (Amit) ผู้เข้ารับการอบรมจะสามารถเข้าสู่ห้องเรียนได้ ทำให้ผู้เข้ารับการอบรม เห็นหน้าจอของอาจารย์และสื่อการสอน ดังภาพ

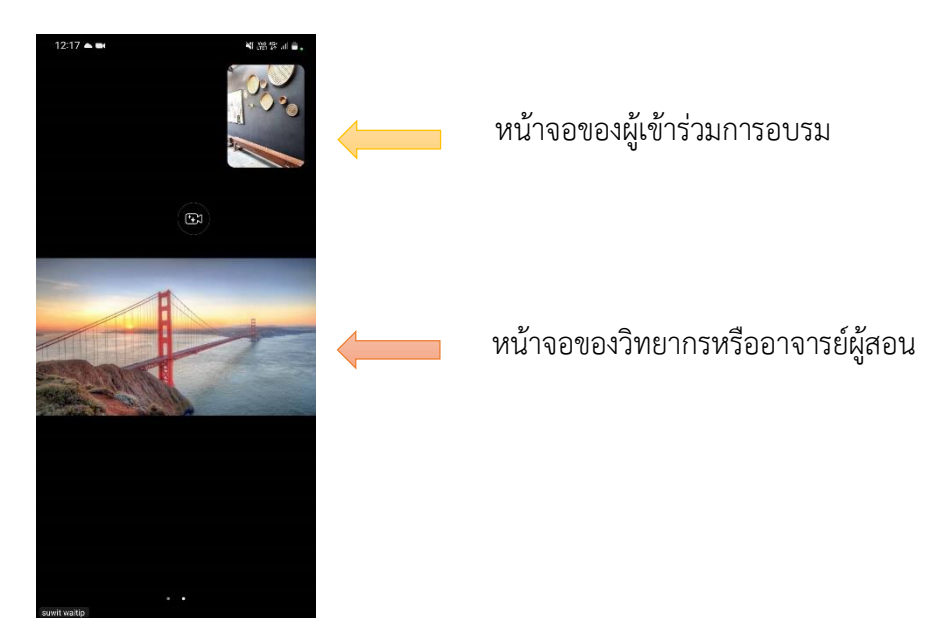

### **กำรใช้งำนของเครื่องมือกำรจัดประชุมในโปรแกรม Zoom**

เมื่อผู้เข้าร่วมการอบรมเปิดห้องประชุมได้เรียบร้อยแล้ว หน้าจอและเครื่องมือการจัดประชุมของโปรแกรม Zoom จะปรากฎรายละเอียดดังภาพ

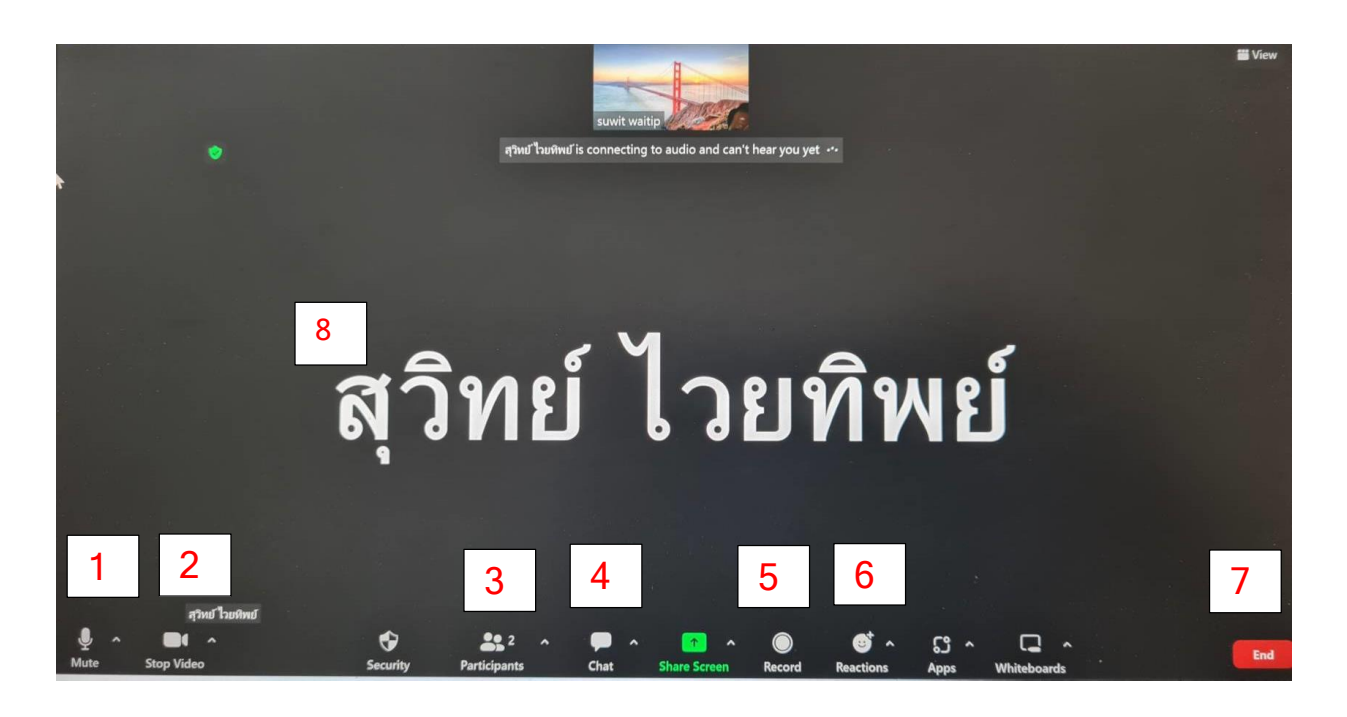

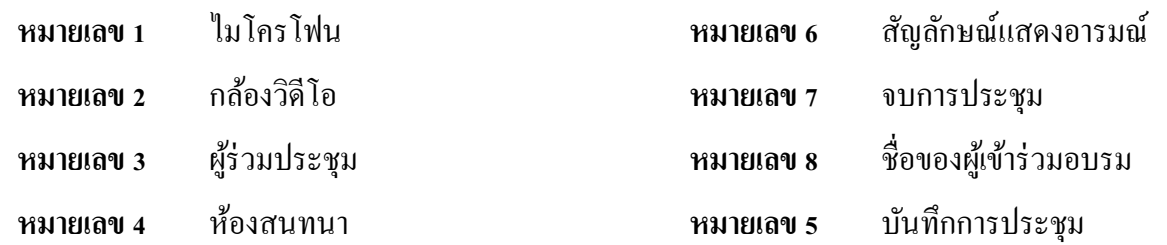

#### ใบสมัครอบรม/สัมมนา

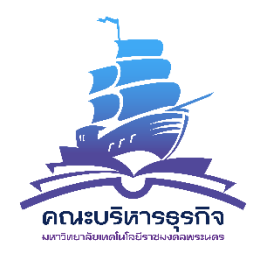

86 ถนนพิษณุโลก แขวงสวนจิตรลดา เขตดุสิต กรุงเทพฯ 10300 TEL: 0-2665-3555 ต่อ 2341, 2345 FAX: 0-2282-9711

## ใบสมัครอบรม / สัมมนา

หลักสูตร "มาตรฐาน TFRS For NPAEs และ Update ภาษีอากรทั้งระบบ" ครั้งที่ 1/2566

ในวันเสาร์ที่ 28 ตุลาคม และ อาทิตย์ที่ 29 ตุลาคม 2566 เวลา 8.00-16.30 น. ระบบออนไลน์

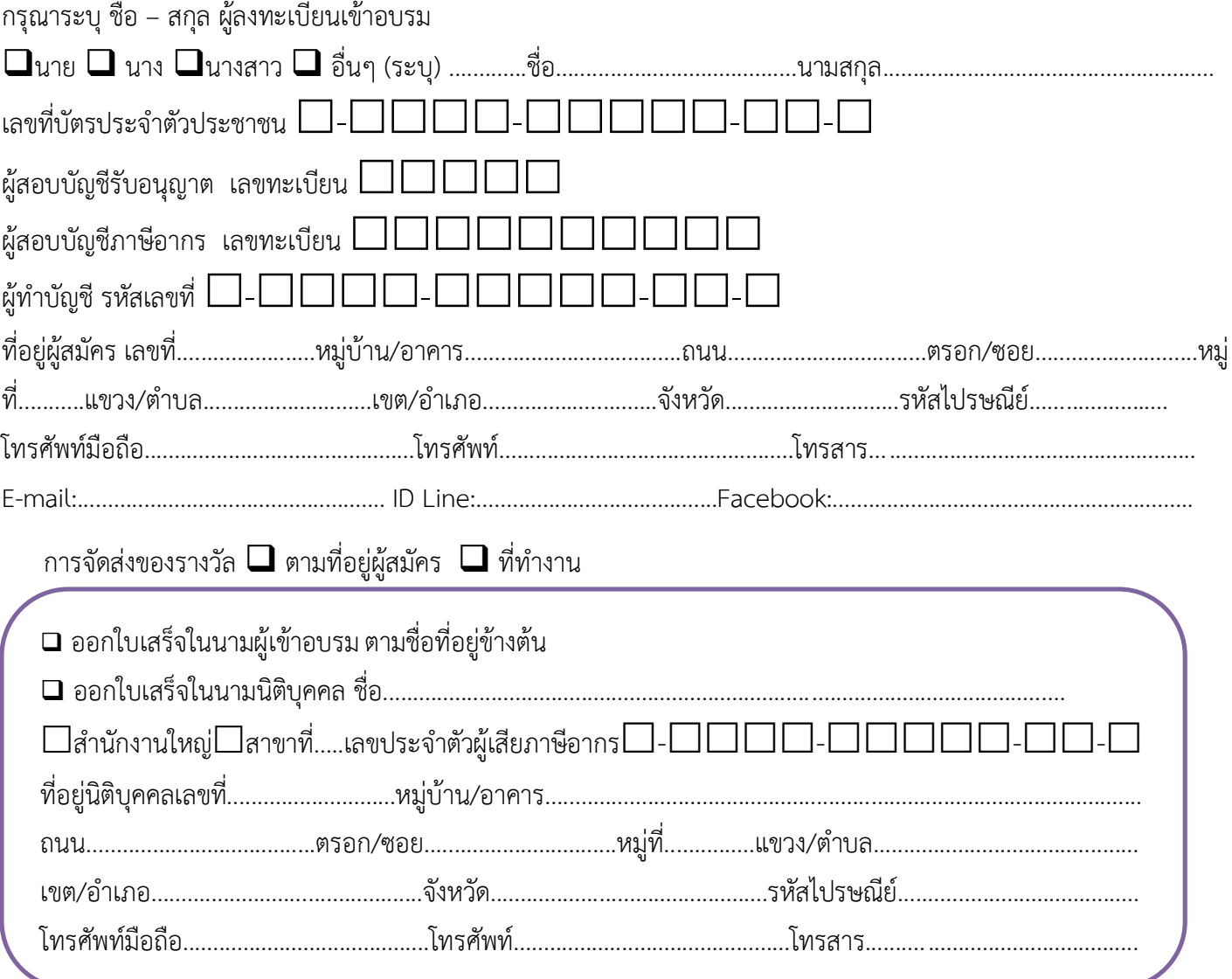

**กำรช ำระเงิน**  $\big| \bigotimes$  swimmsnąjiuniu **น ำฝำกเข้ำบัญชี ธนำคำรกรุงเทพ สำขำ มทร.พระนคร (ศูนย์เทเวศร์) ประเภท ออมทรัพย์ ชื่อบัญชี "มทร.พระนคร คณะบริหำรธุรกิจ (กำรให้บริกำรสังคม)" เลขที่ 880-7-17440-7** สมัครเข้าอบรมหลักสูตร ( ) หลักสูตร 1 วัน ( ) หลักสูตรย่อยที่ 1 **หรือ** ( ) หลักสูตรย่อยที่ 2 ( ) หลักสูตร 2 วัน ( ) ส่วนลด 10% สำหรับ ( ) ศิษย์เก่า ช าระเงินค่าอบรมจ านวน ................................................บาท วันที่ช าระเงิน...................................................................... ทั้งนี้ ผู้เข้าร่วมอบรมได้แนบไฟล์เอกสารดังต่อไปนี้มาด้วย และตรวจสอบข้อมูลถูกต้องแล้ว  $\Box$  สลิปการโอนเงินของผู้เข้าร่วมอบรม ชื่อไฟล์ที่แนบมา คือ………………………………………………………………………… รูปถ่ายบัตรประชาชนของผู้เข้าร่วมอบรม ชื่อไฟล์ที่แนบมา คือ……………………………………….………………………… รูปถ่ายถือบัตรประชาชนของผู้เข้าร่วมอบรม ชื่อไฟล์ที่แนบมา คือ……………………………………….…………………… ลงชื่อ..............................................................ผู้สมัคร วันที่.......................................................

**สอบถำมรำยละเอียดเพิ่มเติมได้ที่ : และ อำจำรย์รณพร พิทักษ์มวลชน โทร. 086-072-0042 \*\*\* กรุณำแสดงบัตรประชำชนทุกครั้งที่ลงทะเบียน \*\*\***

**โปรดแจ้งใบสมัครพร้อมหลักฐำนกำรโอนเงิน และเอกสำรอื่นข้ำงต้นมำที่ ID Line หรือ Email[: prapatsorn.c@rmutp.ac.th](mailto:prapatsorn.c@rmutp.ac.th%20หรือ) หรือ โทรสำร. 0-2282-9711**

## **ข้อมูลติดต่อสอบถำม**

1. อาจารย์สุจินดา อิ่มเงิน , นางสาวประภัสสร ชูดวง โทร. 0818166900

2. line open chat

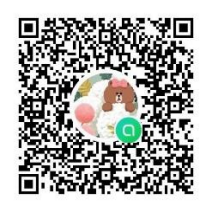

3. Facebook : สาขาวิชาการบัญชี มทร.พระนคร